# **Traballando con Java DB Derby**

# **Sumario**

- [1](#page-0-0) [Traballando con Java DB Derby](#page-0-0)
	- ♦ [1.1](#page-0-1) [Iniciar Servidor](#page-0-1)
	- ♦ [1.2](#page-1-0) [Crear unha Base de Datos](#page-1-0)
	- ♦ [1.3](#page-3-0) [Conectar coa Base de Datos](#page-3-0)
	- [1.4](#page-3-1) [Crear Táboas](#page-3-1) ♦
		- ◊ [1.4.1](#page-3-2) [Creando Táboas a través dos menús](#page-3-2)
	- ♦ [1.5](#page-5-0) [Insertar datos nunha Táboa](#page-5-0)
	- ♦ [1.6](#page-7-0) [Referencias Java DB Derby](#page-7-0)
- [2](#page-7-1) [Crear Aplicación de Escritorio \(GUI\) con Acceso a Java DB Derby](#page-7-1)
	- ♦ [2.1](#page-9-0) [Referencias GUI con Java DB Derby](#page-9-0)

# <span id="page-0-0"></span>**Traballando con Java DB Derby**

### **NOTA: Podes atopar máis información ao respecto no apartado [Referencias Java DB Derby](http://informatica.iessanclemente.net/manuais/index.php/Traballando_con_Java_DB_Derby#Referencias_Java_DB_Derby)**

A base de datos **Java DB** é a distribución compatible de **Sun** de **Apache Derby**.

**Apache Derby** é un sistema xestor de base de datos relacional que pode ser embebido en aplicacións **Java**. É un proxecto open source licenciado baixo a **Apache 2.0 License**.

**Java DB** está escrito íntegramente en **Java**, sendo completamente compatible con **SQL**, **JDBC API**, e a tecnoloxía **Java EE**.

A base de datos **Java DB** está incluido no **JDK 6** e tamén ven empaquetado co servidor de aplicaciones **GlassFish**.

# **NOTA: Picar nas imaxes para velas no tamaño orixinal**

# <span id="page-0-1"></span>**Iniciar Servidor**

Abrir IDE NetBeans e proceder como segue:

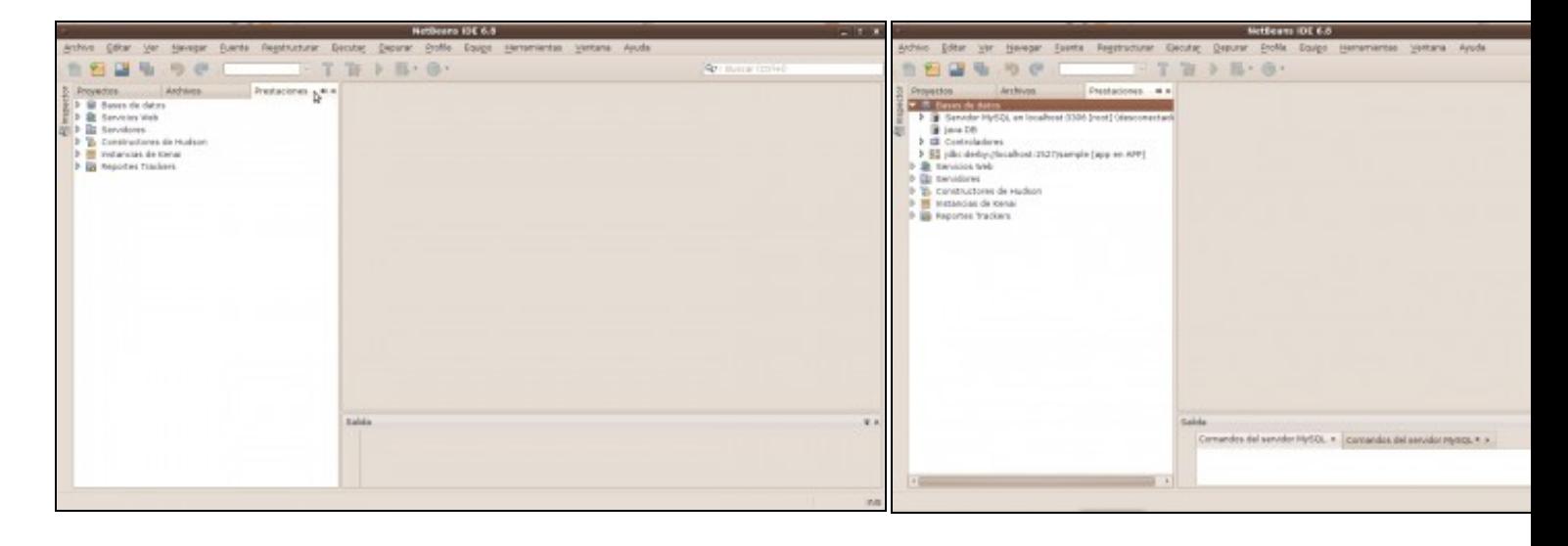

#### **a. Picar na pestana Prestaciones(Services) b. Extender Menú Bases de datos(Databases)**

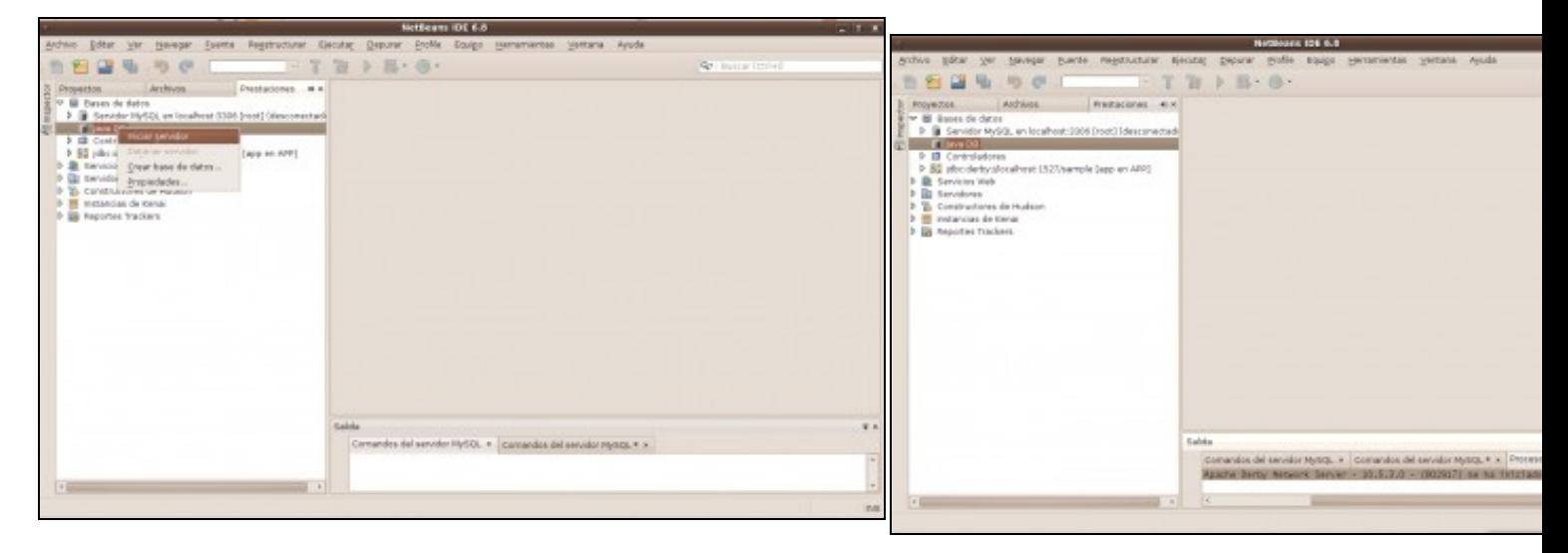

**c. Menu contextual Java DB**. Picar co botón dereito en **Java DB** e elixir a opción **Iniciar Servidor(Start Server) d. Apache Derby Network Server Iniciado**

## <span id="page-1-0"></span>**Crear unha Base de Datos**

Unha vez iniciado o servidor, proceder:

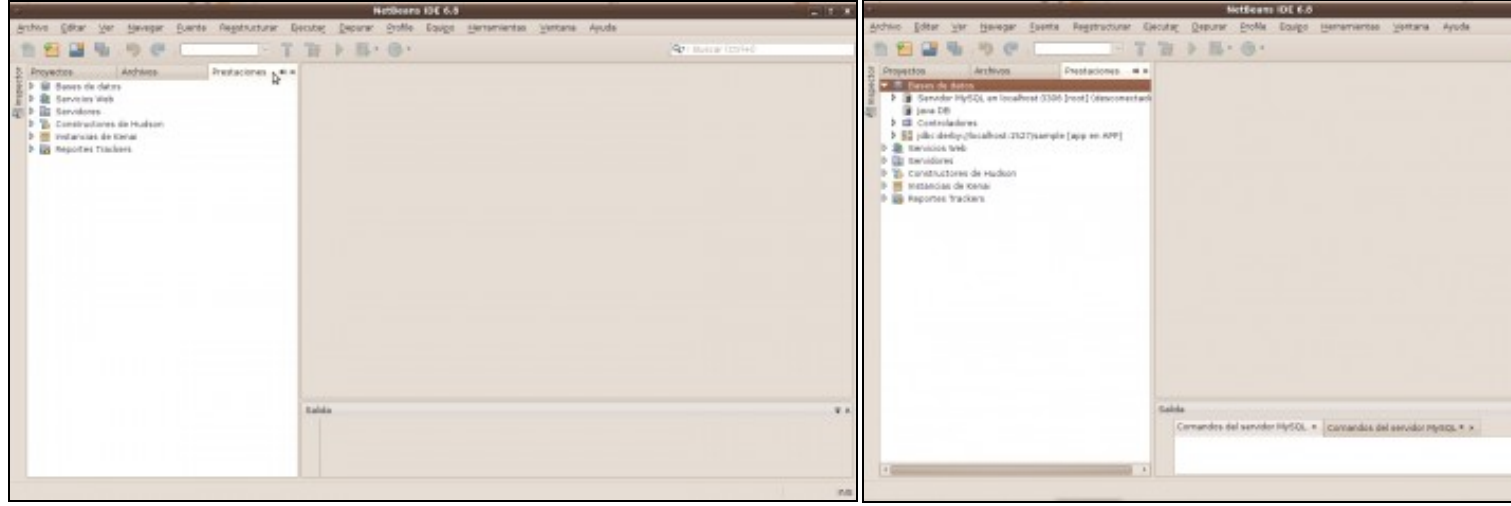

**a. Picar na pestana Prestaciones(Services) b. Extender Menú Bases de datos(Databases)**

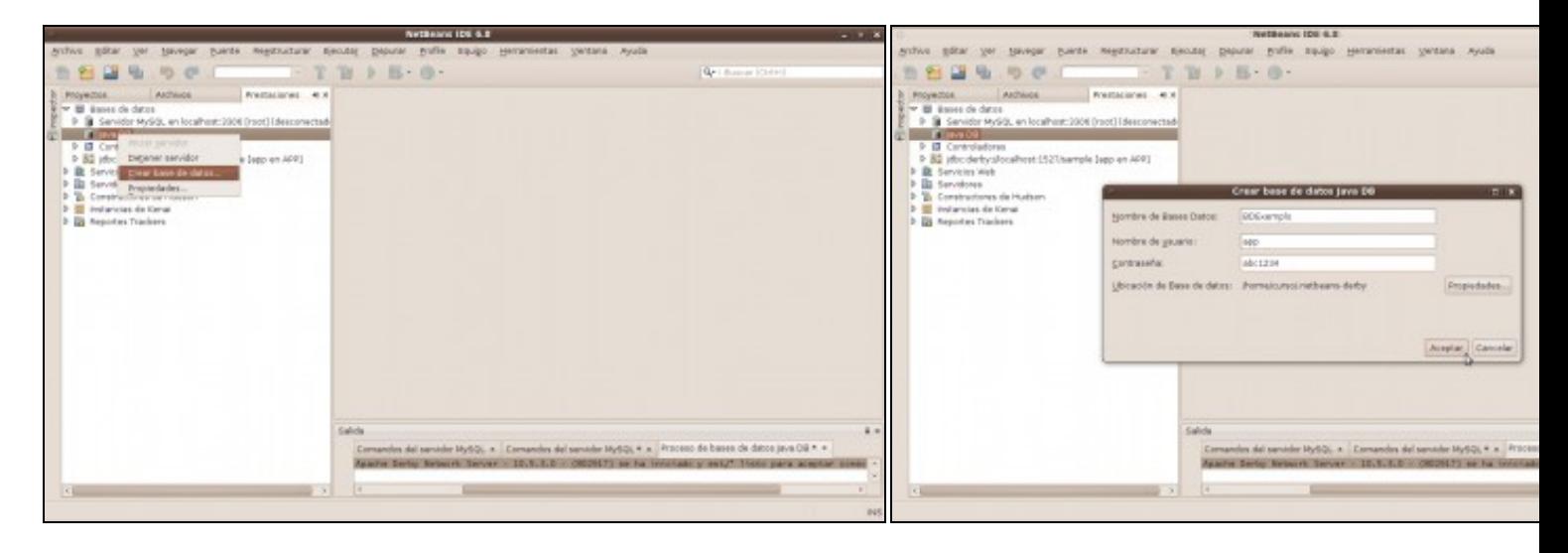

**c. Menu contextual Java DB**. Picar co botón dereito en **Java DB** e elixir a opción **Crear d. Parámetros Crear Base de datos Java DB Base de datos...(Create Database...)**

- 1. Nome Base de datos: **BDExemplo**
- 2. Nome usuario: **app**
- 3. Contrasinal: **abc1234**
- 4. Ubicación base de datos: **Ruta do cartafol .netbeans-derl gárdanse as bases de datos**

#### Picar en **Aceptar**

**NOTA: Cando se crea unha base de datos en Derby a través de Net** NetBeans dá o nome do esquema ao nome do usuario elixido, po esquema, de tal xeito que se o esquema non está creado non po esta base de datos nunha aplicación. Así no exemplo escóllese o app porque o esquema app está creado. Se o nome que se escol como esquema entón débese crear o esquema mediante o edito **comando:**

CREATE SCHEMA nome\_esquema;

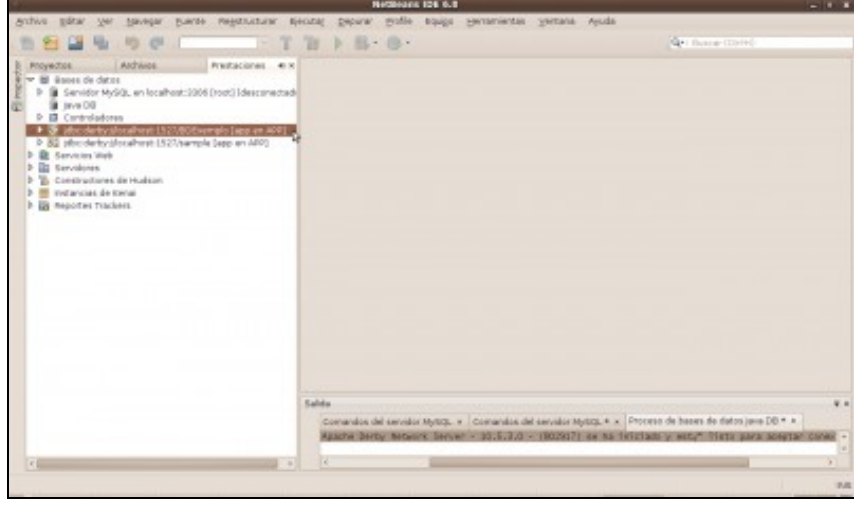

#### **e. Base de datos Creada**

## <span id="page-3-0"></span>**Conectar coa Base de Datos**

Unha vez iniciada e creada a base de datos, proceder:

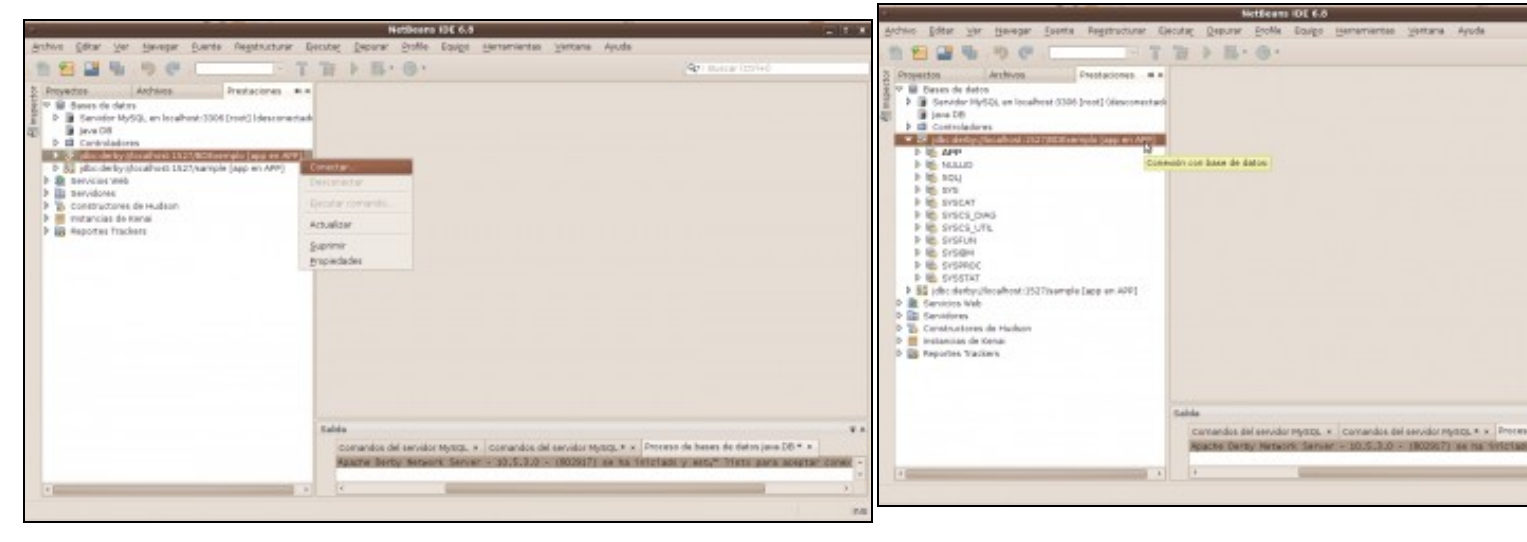

**a. Conectar coa Base de Datos(Connect...)**. Picar co botón dereito do rato na Base de Datos e elixir no menú contextual a opción **Conectar...(Connect...)**

**b. Conexión coa base de datos creada**. Extendendo a base de dato conexión efectuada.

Se a conexión foi efectiva a icona da base de datos cambia.

# <span id="page-3-1"></span>**Crear Táboas**

Unha vez iniciada, creada e conectada a base de datos, pódese proceder **Creando Táboas a través dos menús**

<span id="page-3-2"></span>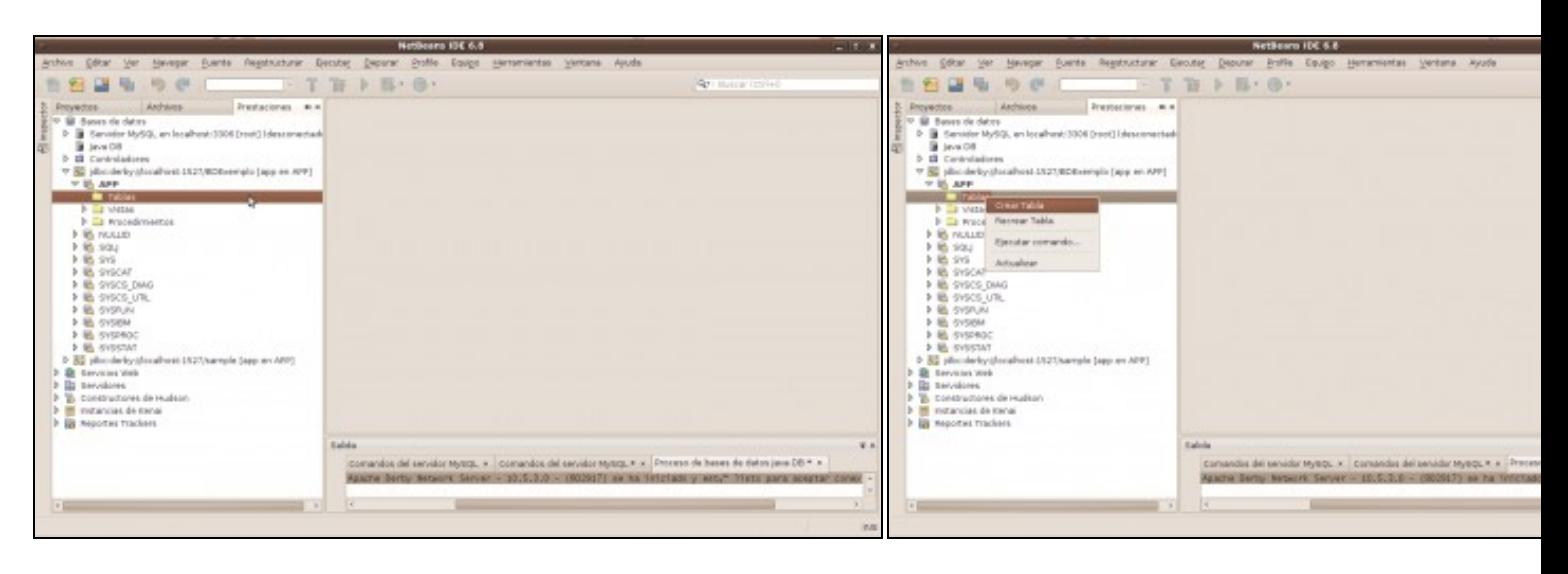

### **Creando Táboas a través dos menús**

### **a. Extender a base de datos--->Cartafol App b. Cartafol App-->Crear Tabla**. Opción Crear Tabla do menú contex

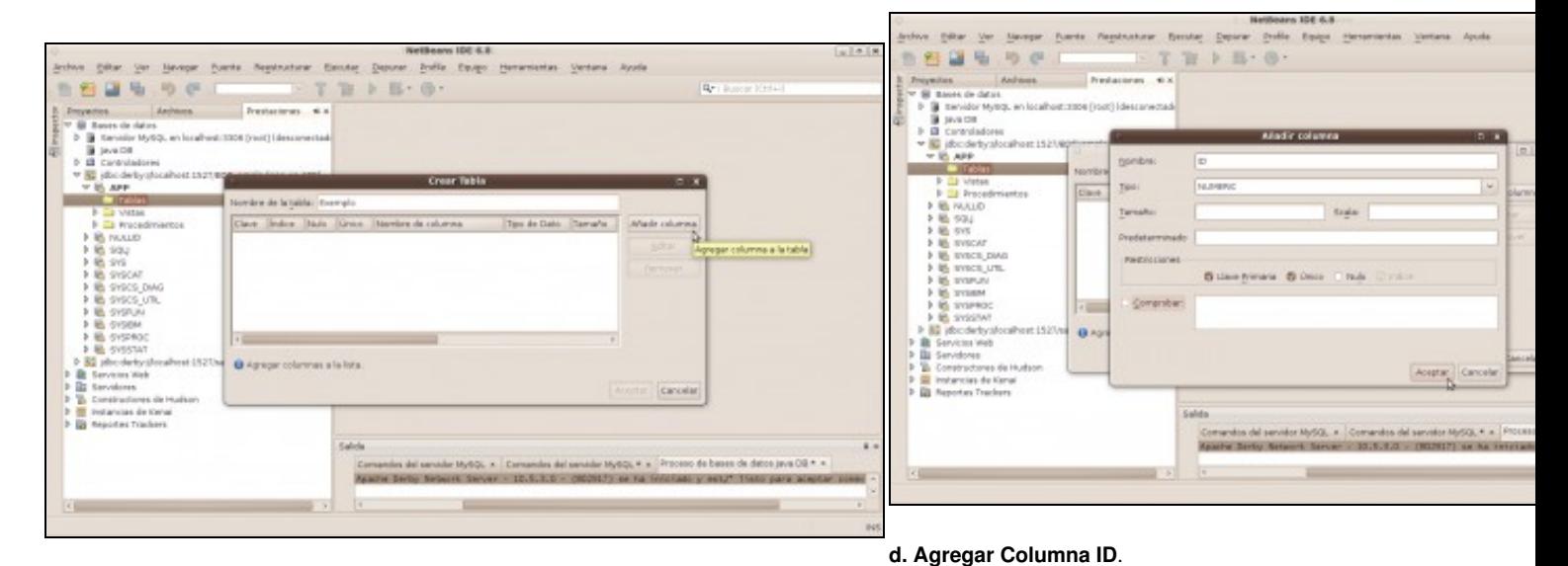

### **c. Crear Táboa**

- 1. Nome da Táboa: **Exemplo**
- 2. Picar en **Agregar Columna**

# 1. Nome: **ID**

- 2. Tipo: **NUMERIC**
- 3. Restriccións: **Primary key, Unique, Index**
- 4. Picar en **Aceptar**

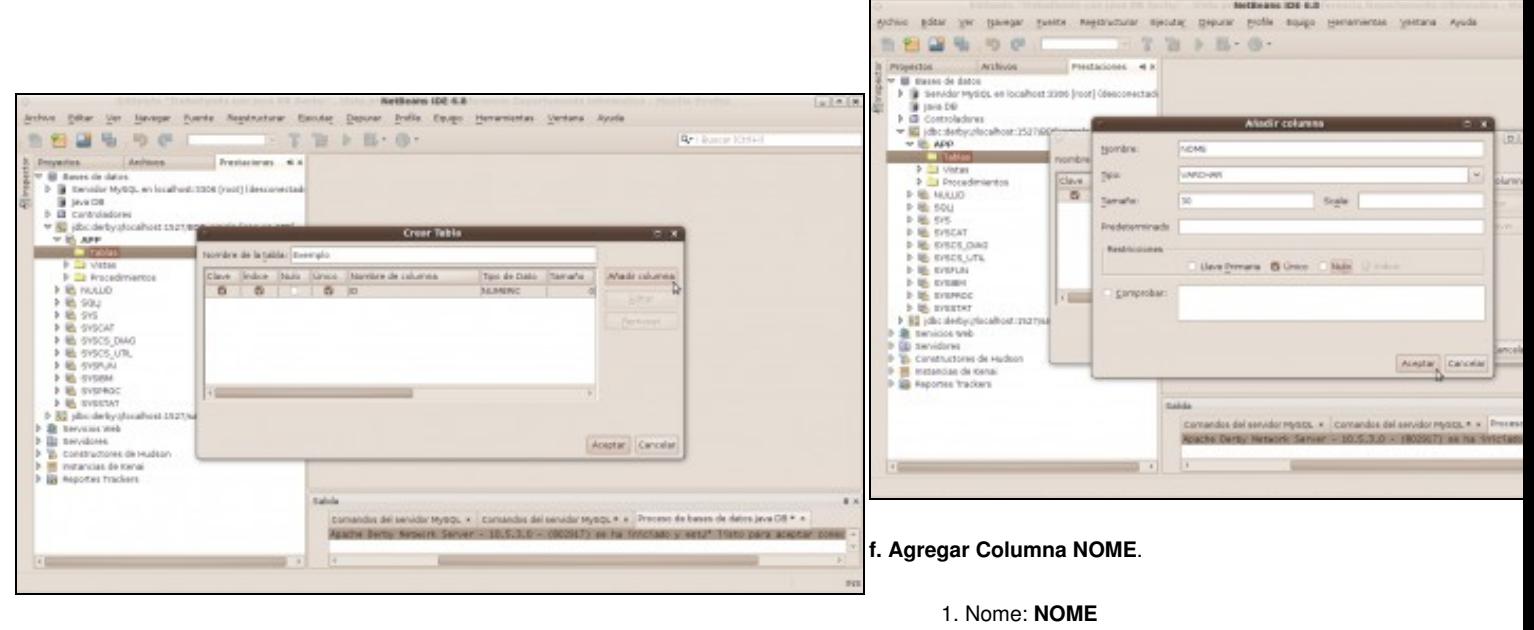

#### **e. Columna ID agregada**

- 2. Tipo: **VARCHAR**
- 3. Tamaño: **30**
- 4. Restriccións: **Unique, Index**
- 5. Picar en **Aceptar**

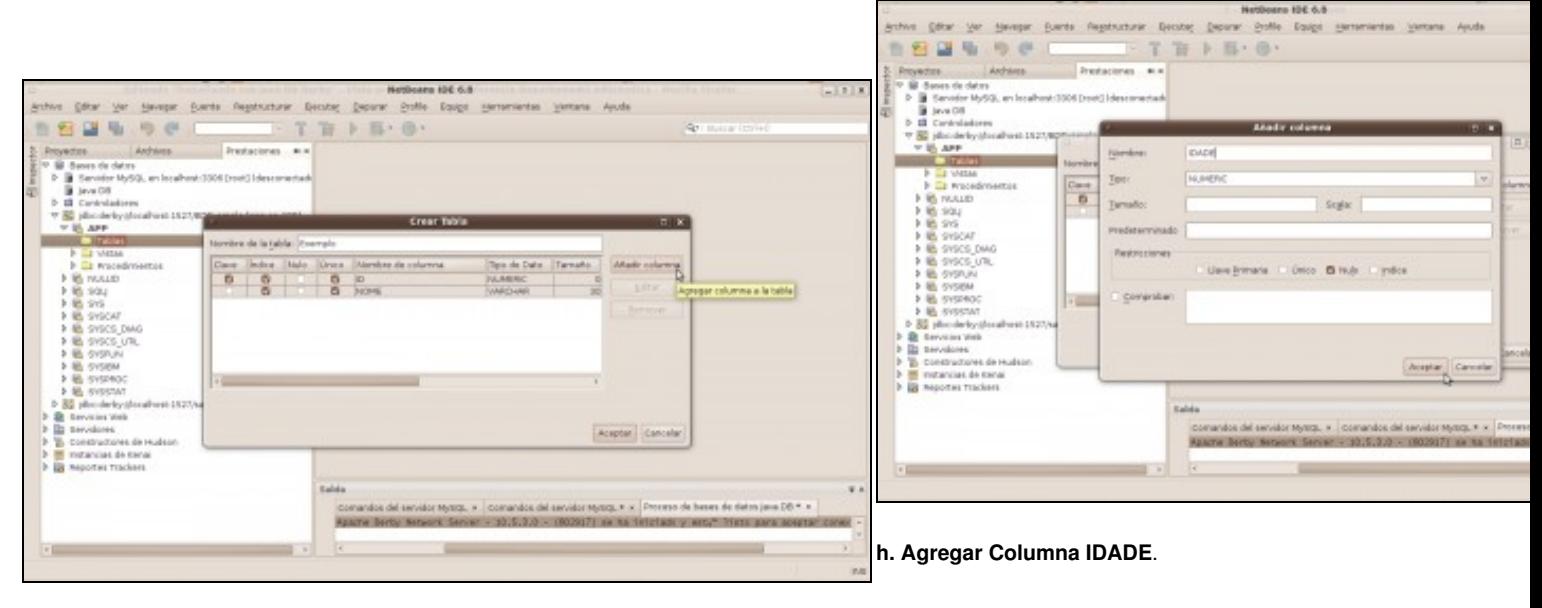

### **g. Columna NOME agregada**

- 1. Nome: **IDADE**
- 2. Tipo: **NUMERIC**
- 3. Restriccións: **Nulo**
- 4. Picar en **Aceptar**

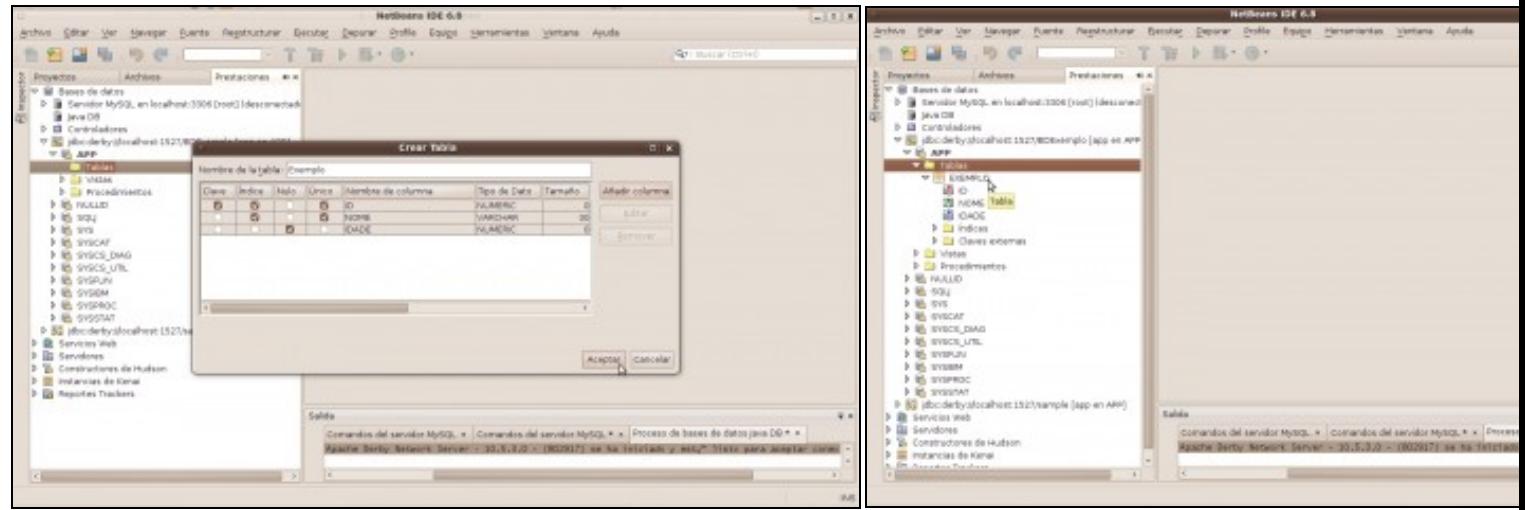

**i. Columna IDADE agregada. Picar en Aceptar. k. Táboa creada.**

# <span id="page-5-0"></span>**Insertar datos nunha Táboa**

Existen varias formas de facelo, unha delas é a través dun ficheiro script SQL, por exemplo **datos.sql**, co seguinte contido:

INSERT INTO APP.EXEMPLO VALUES (1 , 'Anxo Perexil Rico', 23), (2 , 'Brais Bon Vogal', 15), (3 , 'Carlota DaViña Axil', 56);

Proceder:

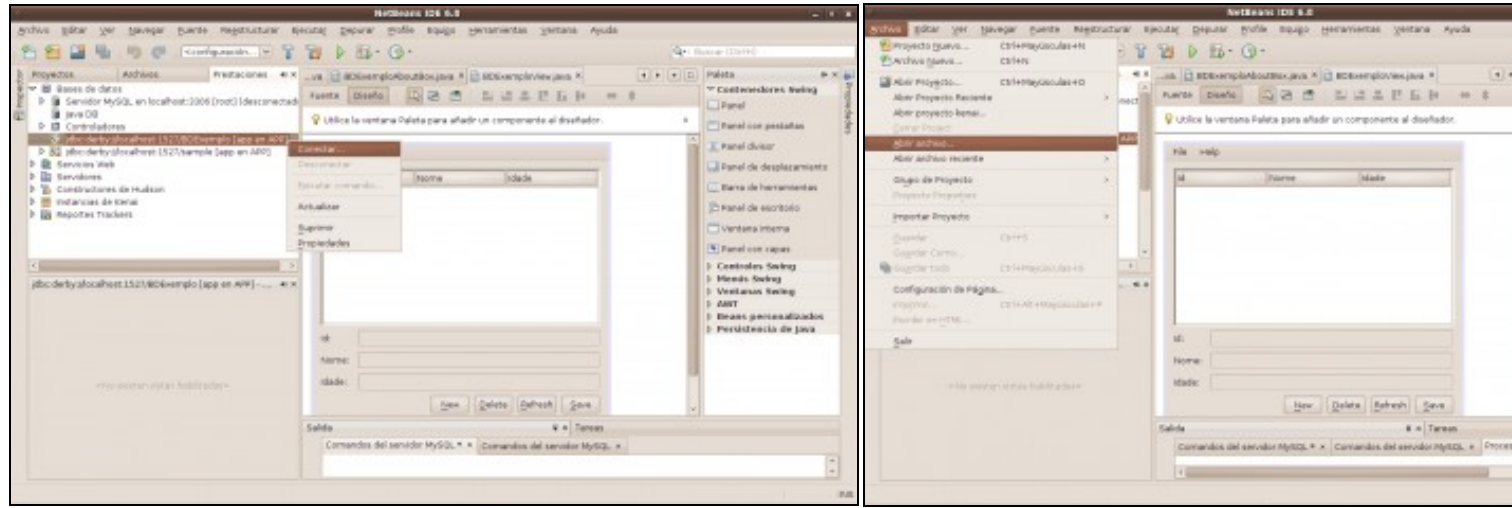

**a. Conectar coa base de datos derby BDEXEMPLO b. Menú Archivo-->Abrir archivo**

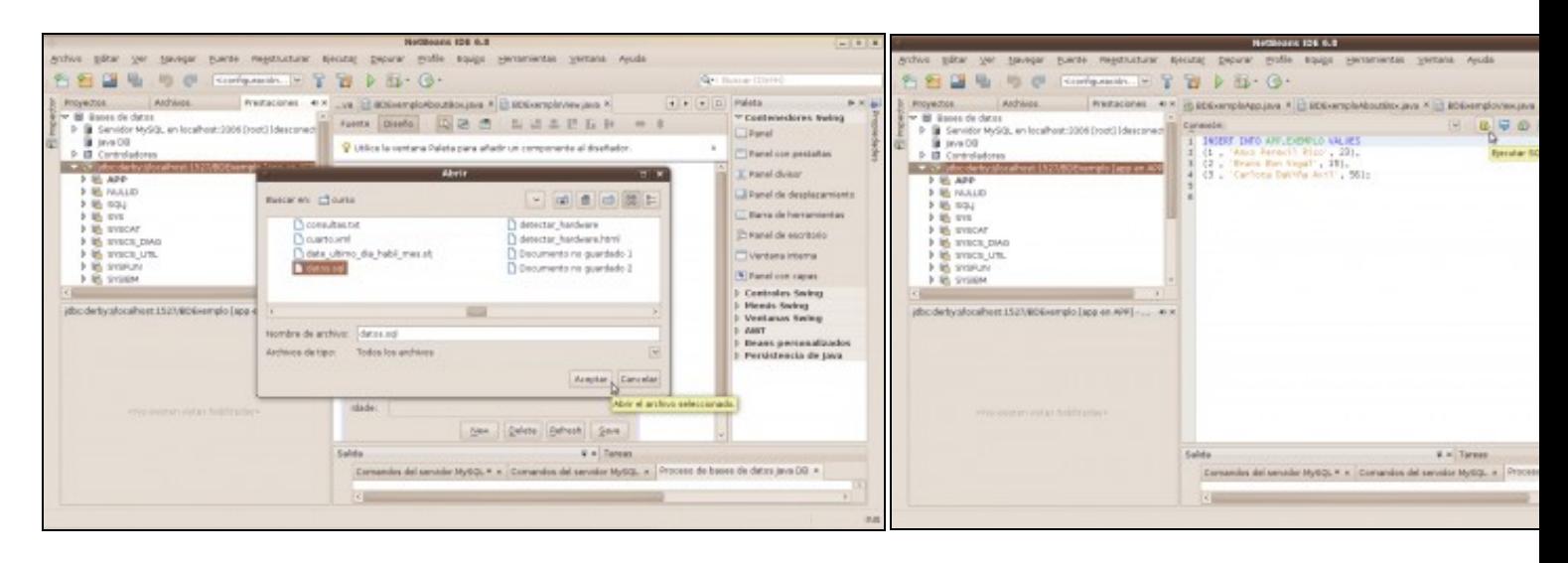

**c. Seleccionar ficheiro datos.sql**. Picar en **Aceptar**. **d. Editor SQL-->Picar Botón Ejecutar SQL**

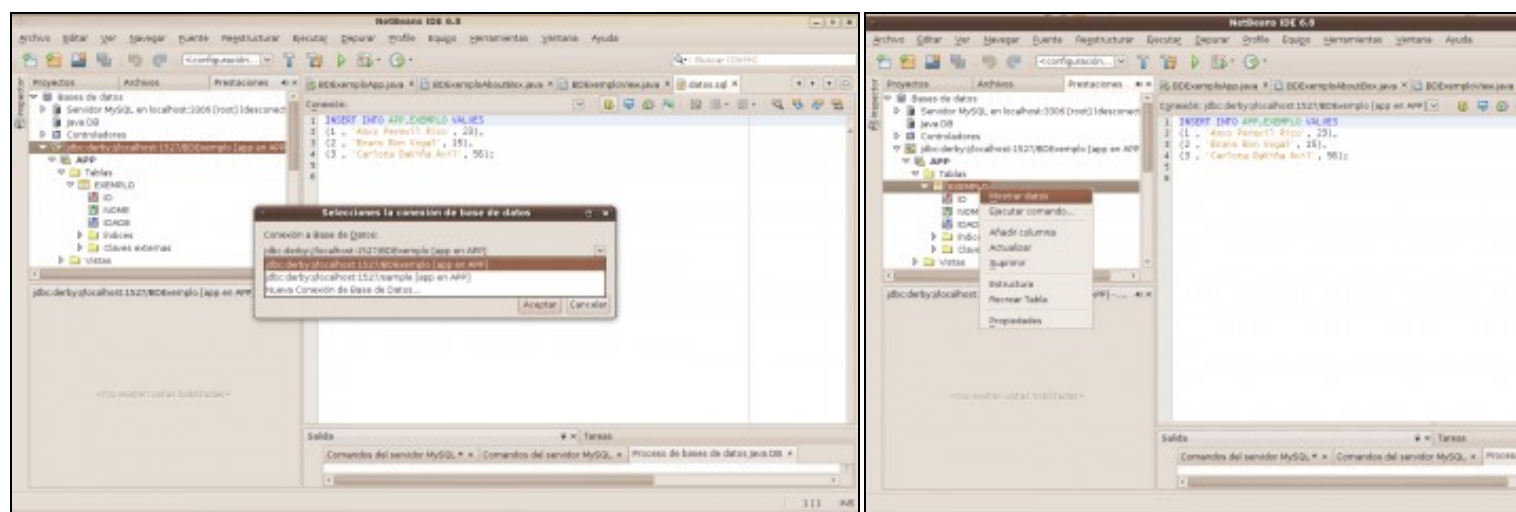

### **e. Seleccionar BD Derby**. Picar en **Aceptar**. **f. Mostrar datos**. Menú contextual Táboa **EXEMPLO** Picar en **Mostrar datos**. Aparecerá a saída da consulta SQL:

SELECT \* FROM EXEMPLO;

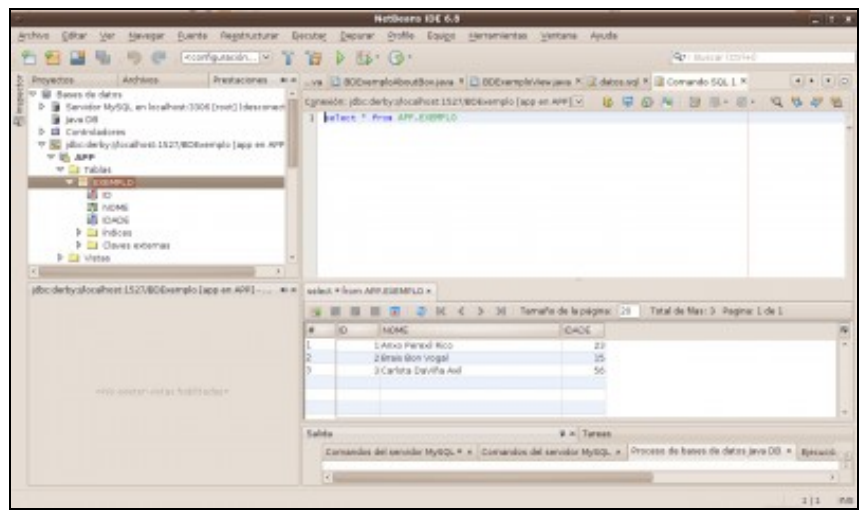

#### <span id="page-7-0"></span>**g. Saída consulta SQL. Datos insertados**.

## <sup>1.</sup> Referencias Java DB Derby

- 1. [Working with the Java DB \(Derby\) Database](http://netbeans.org/kb/docs/ide/java-db.html)
- 2. [Creating a Custom Java Desktop Database Application](http://netbeans.org/kb/docs/java/gui-db-custom.html)
- 3. [Creating a Java application to access a Derby database](http://db.apache.org/derby/integrate/plugin_help/derby_app.html)
- 4. [Exemplos Java DB Derby](http://informatica.iessanclemente.net/manuais/index.php/Exemplos_JDBC#Exemplos_Java_DB_Derby)

# <span id="page-7-1"></span>**Crear Aplicación de Escritorio (GUI) con Acceso a Java DB Derby**

**NOTA: Podes atopar máis información ao respecto no apartado [Referencias GUI con Java DB Derby](http://informatica.iessanclemente.net/manuais/index.php/Traballando_con_Java_DB_Derby#Referencias_GUI_con_Java_DB_Derby)** Proceder:

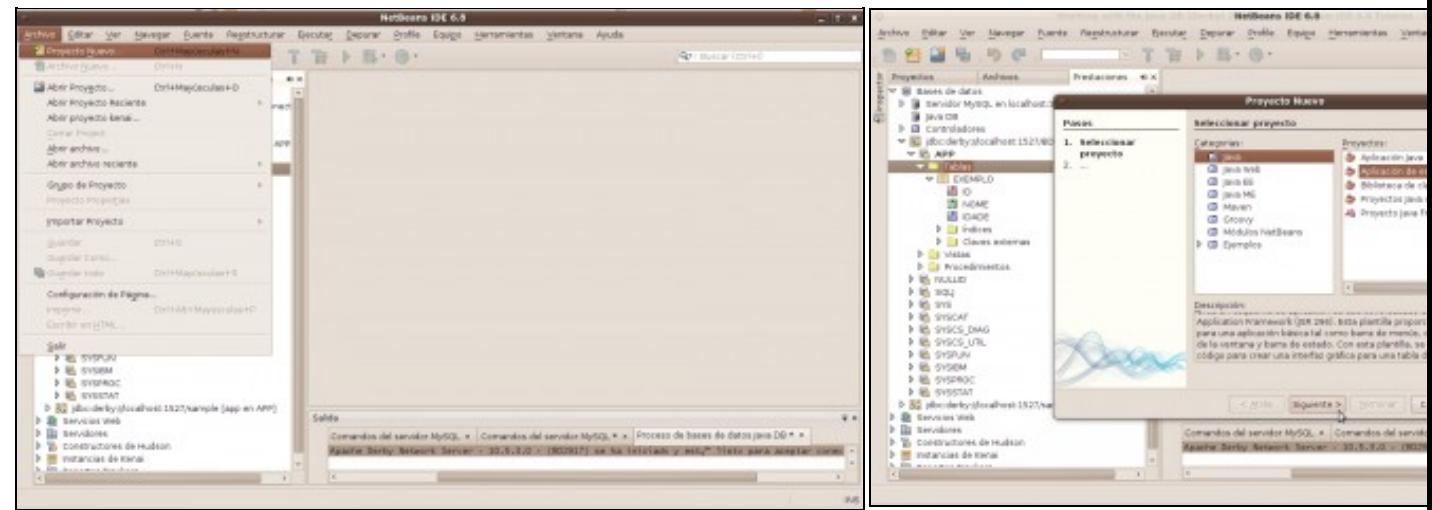

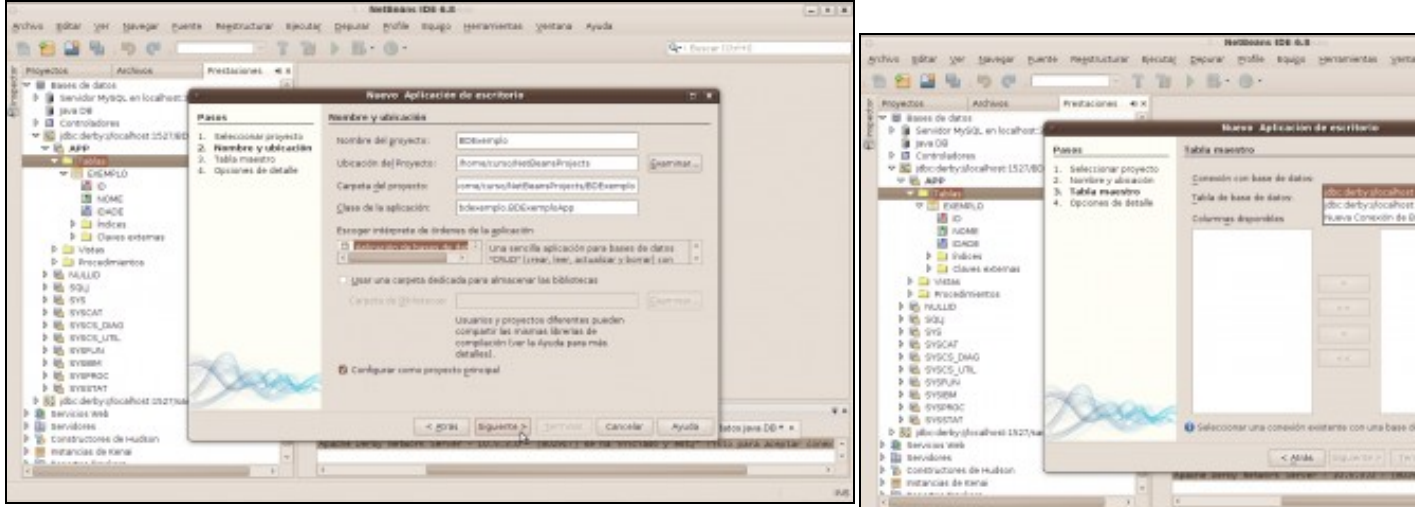

#### **c. Aplicación de Base de Datos**

- 1. Nome: **BDExemplo**
- 2. Ubicación: **Por defecto no cartafol do usuario**

### **d. Conexión coa base de datos derby BDExemplo**

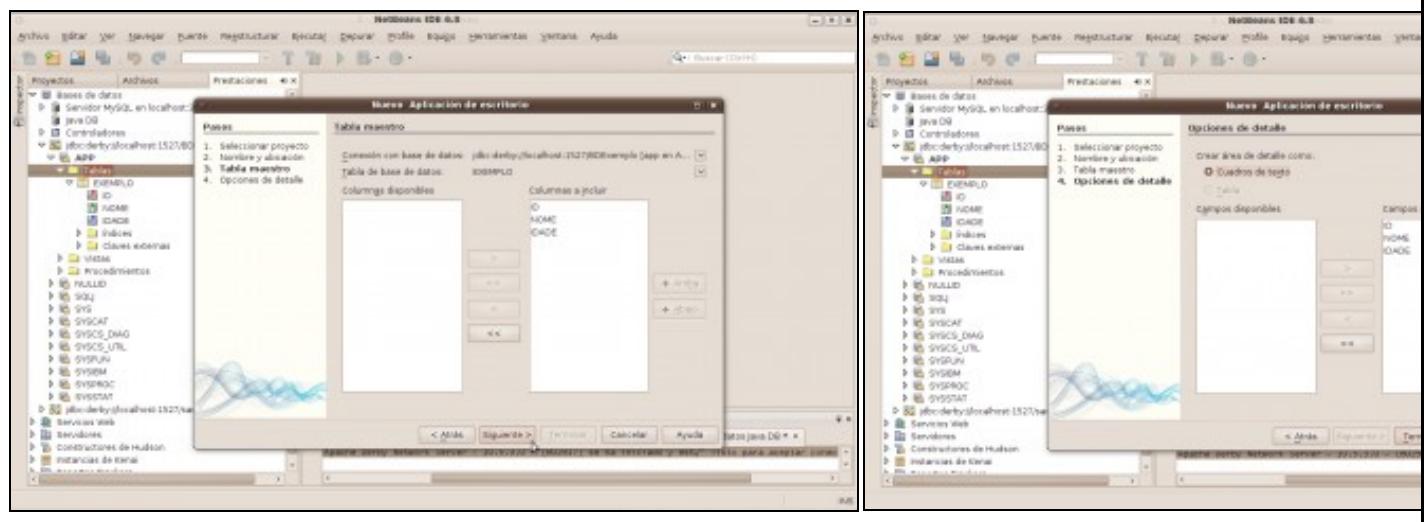

## **e. Escoller Táboa**.

Como soamente existe unha táboa non escollemos.

f. Campos a engadir. Por defecto están engadidos todos os **Terminar**.

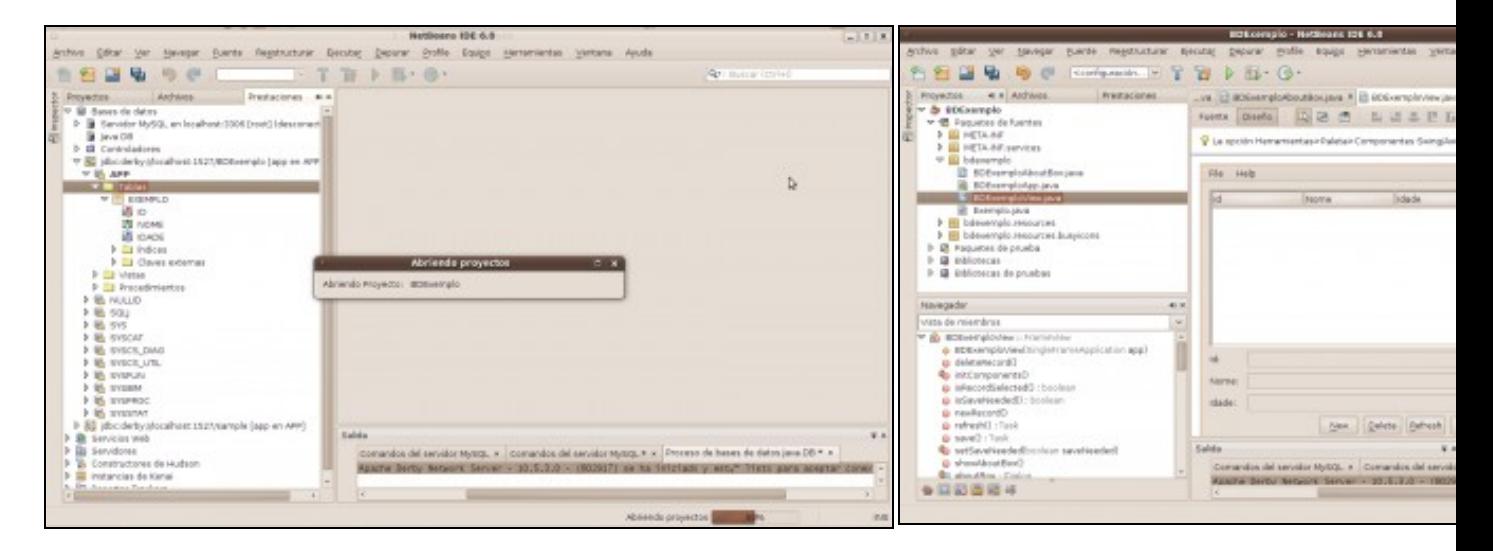

### **g. Abrindo proxecto h. Proxecto aberto e conectado coa base de datos derby**. **Aplicación gráfica conectada a Java DB Derby**

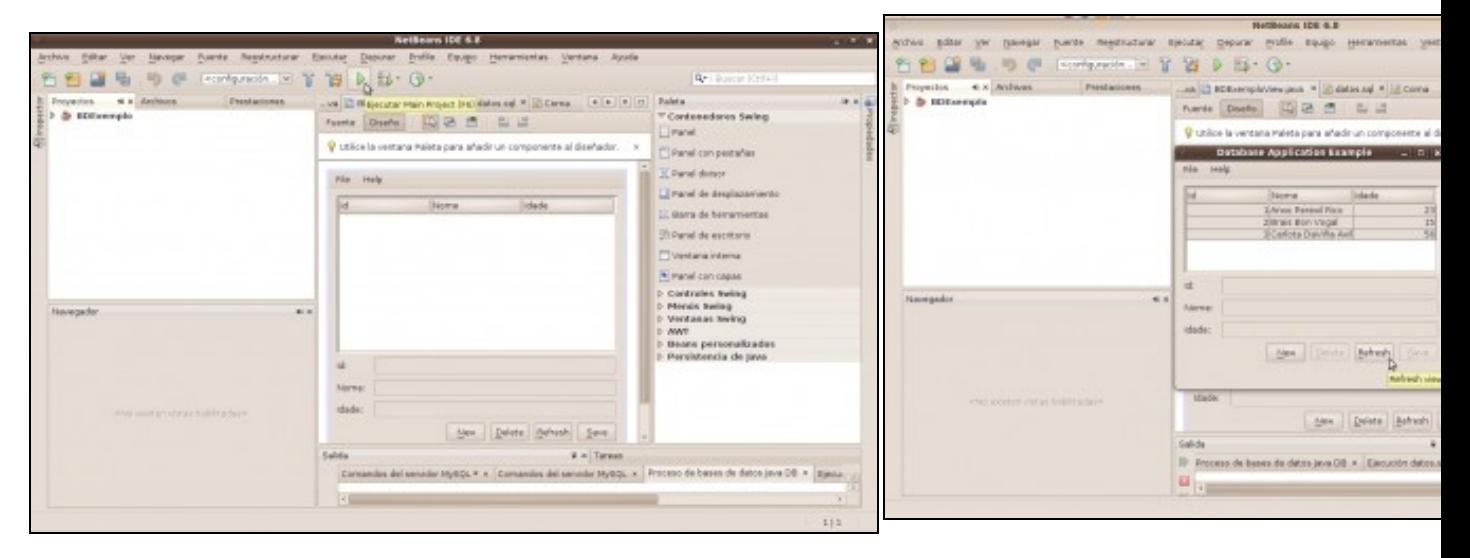

# <span id="page-9-0"></span>**Referencias GUI con Java DB Derby**

- 1. [Creating a Custom Java Desktop Database Application](http://netbeans.org/kb/docs/java/gui-db-custom.html)
- 2. [Creating a Java application to access a Derby database](http://db.apache.org/derby/integrate/plugin_help/derby_app.html)
- 3. [Exemplos Java DB Derby](http://informatica.iessanclemente.net/manuais/index.php/Exemplos_JDBC#Exemplos_Java_DB_Derby)

--ricardofc [15/05/10]

**i. Executar Proxecto BDExemplo (F6)** *k.* **Aplicación gráfica funcionando conectada con JavaD Derby coa base de datos de datos de datos de datos de datos de datos de datos de datos de datos de datos de datos de datos de d BDExemplo**.